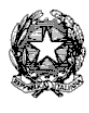

**ISTITUTO COMPRENSIVO DI MONTEFELCINO** P.zza Don Luigi Sturzo, 1 - 61030 MONTEFELCINO (PU) Tel. 0721/729.429 – Codice Fiscale e Part. Iva 81005290416 E-mail: [psic810002@istruzione.it](mailto:psic810002@istruzione.it) Pec: [psic810002@pec.istruzione.it](mailto:psic810002@pec.istruzione.it) sito web: www.icsmontefelcino.edu.it

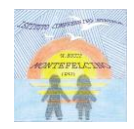

I.C.S. MONTEFELCINO Prot. N. Montefelcino, 20 marzo 2020 04 (Uscita)

 Agli alunni della secondaria di 1 grado dell'I.C. "Bucci" di Montefelcino Ai genitori degli alunni della secondaria di 1 grado dell'I.C. "Bucci" di Montefelcino

## **Oggetto: ISCRIZIONE ALLA PIATTAFORMA ZOOM MEETING PER VIDEOCONFERENZA RIVOLTO AGLI ALUNNI DELLA SCUOLA SECONDARIA DI PRIMO GRADO**

Vengono illustrate, con la presente circolare, agli alunni e ai genitori degli alunni della scuola secondaria di primo grado le modalità per scaricare l'applicazione di ZOOM MEETING (consente la possibilità di videoconferenza tra docenti e alunni) e le modalità di utilizzo.

Tale applicazione potrà essere utilizzata a discrezione dei docenti a partire dal mese di aprile come strumento aggiuntivo da affiancare alla google classroom – classe virtuale già attiva per le varie discipline.

## **ISTRUZIONI A CURA DELL'ANIMATORE DIGITALE – PROF. CURZI:**

1. Per prima cosa andiamo sulla pagina iniziale di Google e nella barra di ricerca digitiamo "zoom meeting" poi clicchiamo sulla lente per avviare la ricerca. Se la schermata appare come quella riportata qui sotto aprite il primo sito altrimenti tornate alla barra di ricerca di google e digitate a mano l'indirizzo:<http://zoom.us/>

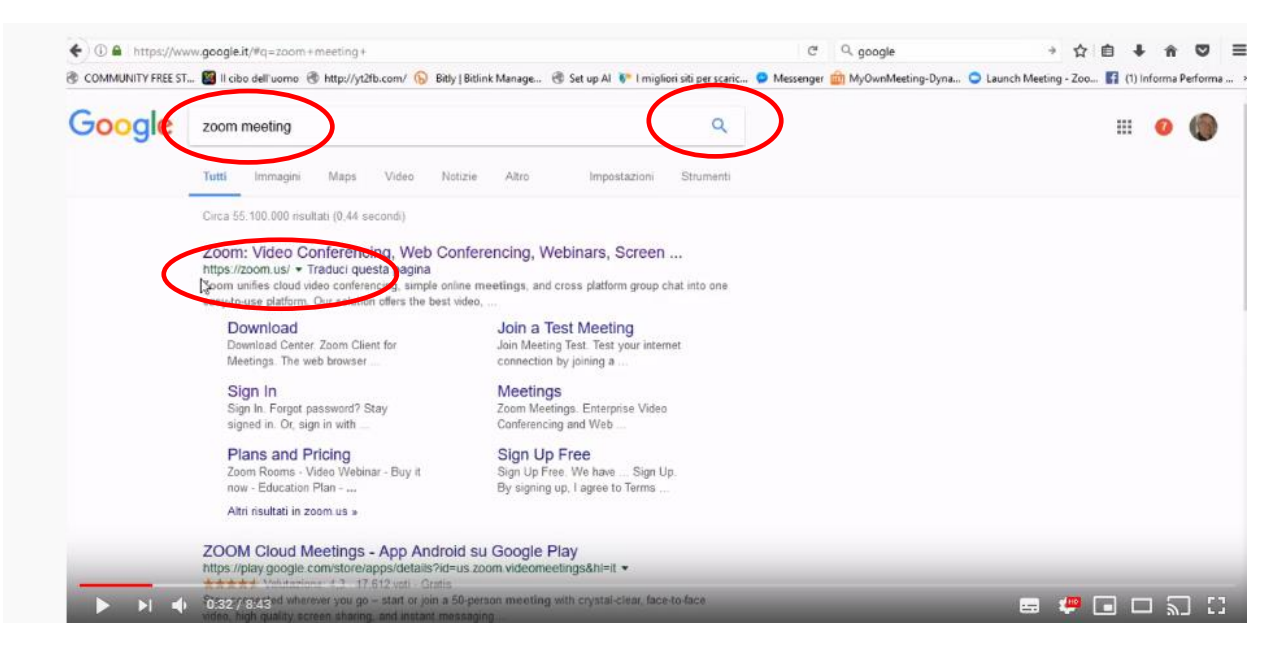

Si apre questa schermata dove bisogna iscriversi (è gratis) cliccando nella barra azzurra in alto a destra

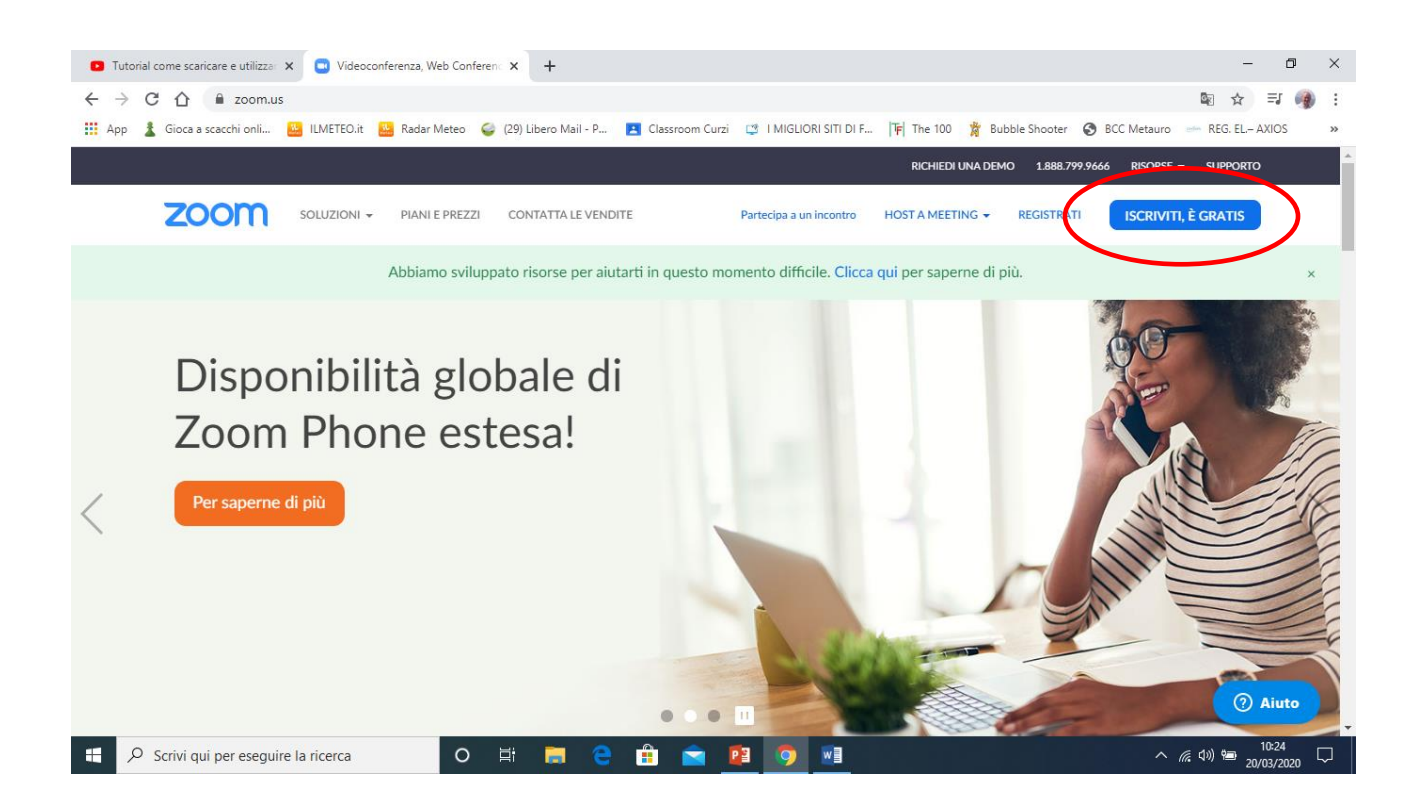

2. Appare ora questa schermata dove inserire la propria mail oppure cliccare su "Accedi con Google"

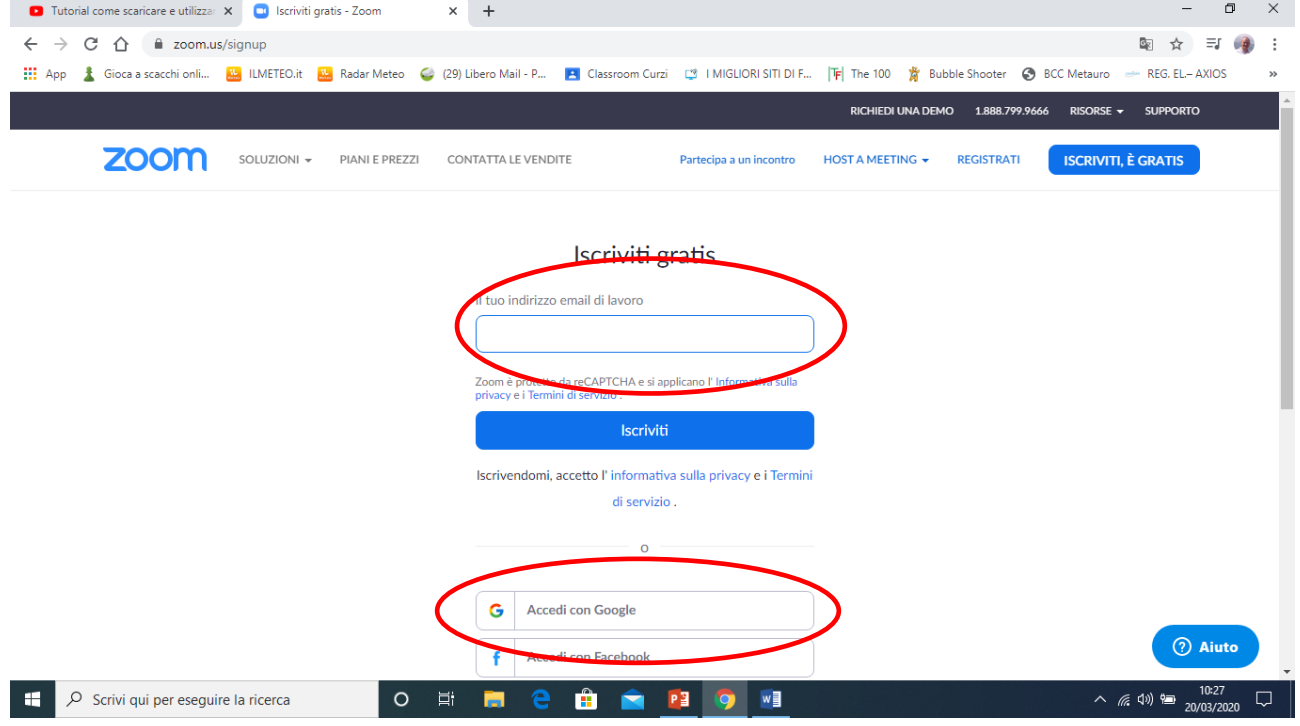

3. A questo punto per completare l'iscrizione il programma vi manda una email all'indirizzo che voi avete messo nell'iscrizione e seguendo i passi della email potete scaricare il programma, non posso farvi vedere tutti i passi perché nel mio computer è già installato ma non è difficile ne lungo. Alla fine avrete la seguente icona sul desktop.

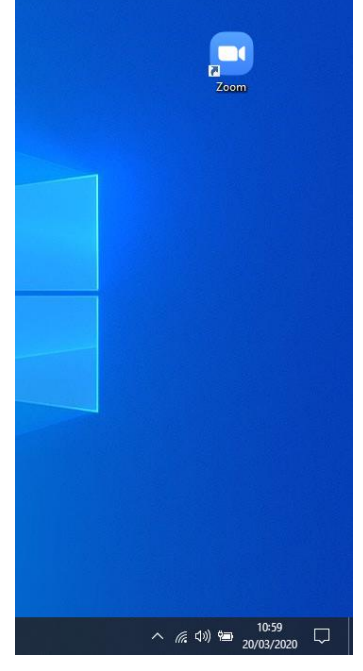

4. Una volta arrivati a questo punto per collegarsi in videoconferenza con la scuola non dovete fare niente se

non aspettare una mail di invito al collegamento. Nella mail c'è un link che praticamente fa tutto da solo, apre il programma Zoom Meeting e vi collega con chi vi ha invitato alla conferenza.

A questo punto siete pronti, naturalmente l'appuntamento per la video conferenza sarà fissato prima su CLASSROOM e presumibilmente rispettando l'orario scolastico.

## 2° PARTE ISTRUZIONI – Provare zoom-meeting

Se invece volete provare come funziona basta un doppio clic sull'icona di zoom e si apre questa finestra, se non la vedete così cliccate su "Home" nella barra in alto.

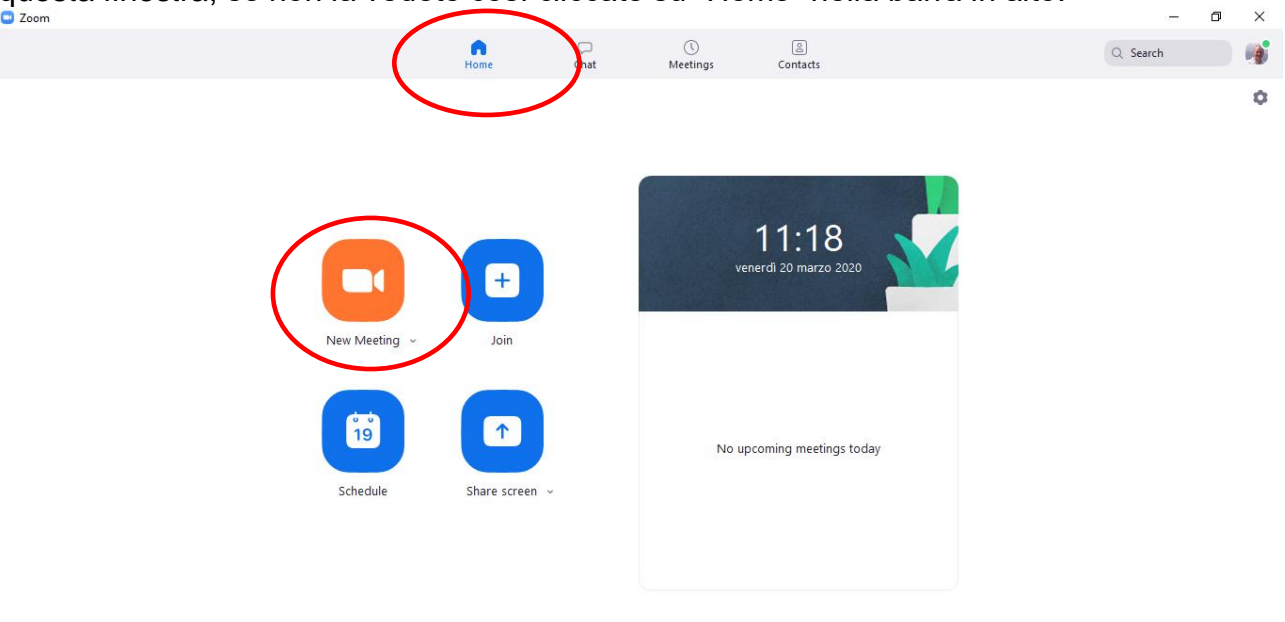

Da qui con "New Meeting" si può creare un incontro in videoconfarenza

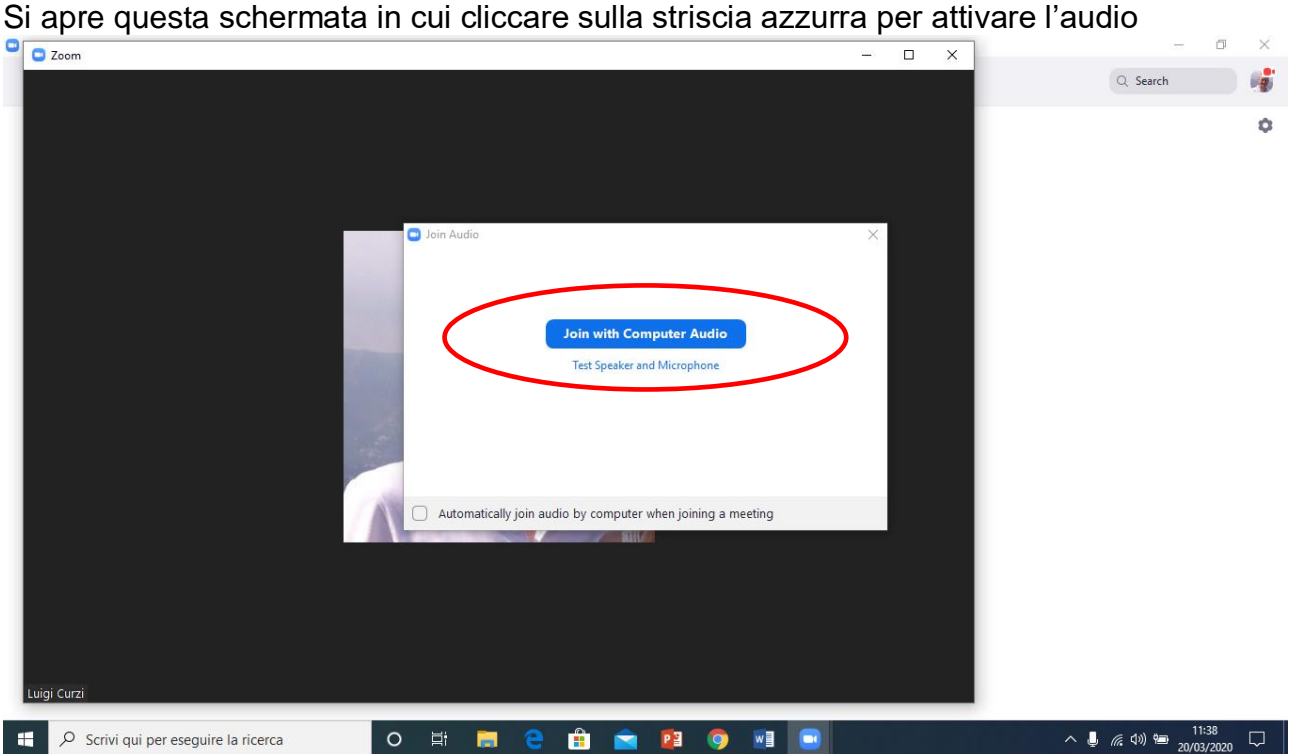

Appare ora questa schermata dove, con il pulasente "Invite" potete invitare qualcuno a connettersi con voi, si possono invitare fino a 50 persone per un tempo illimitato.

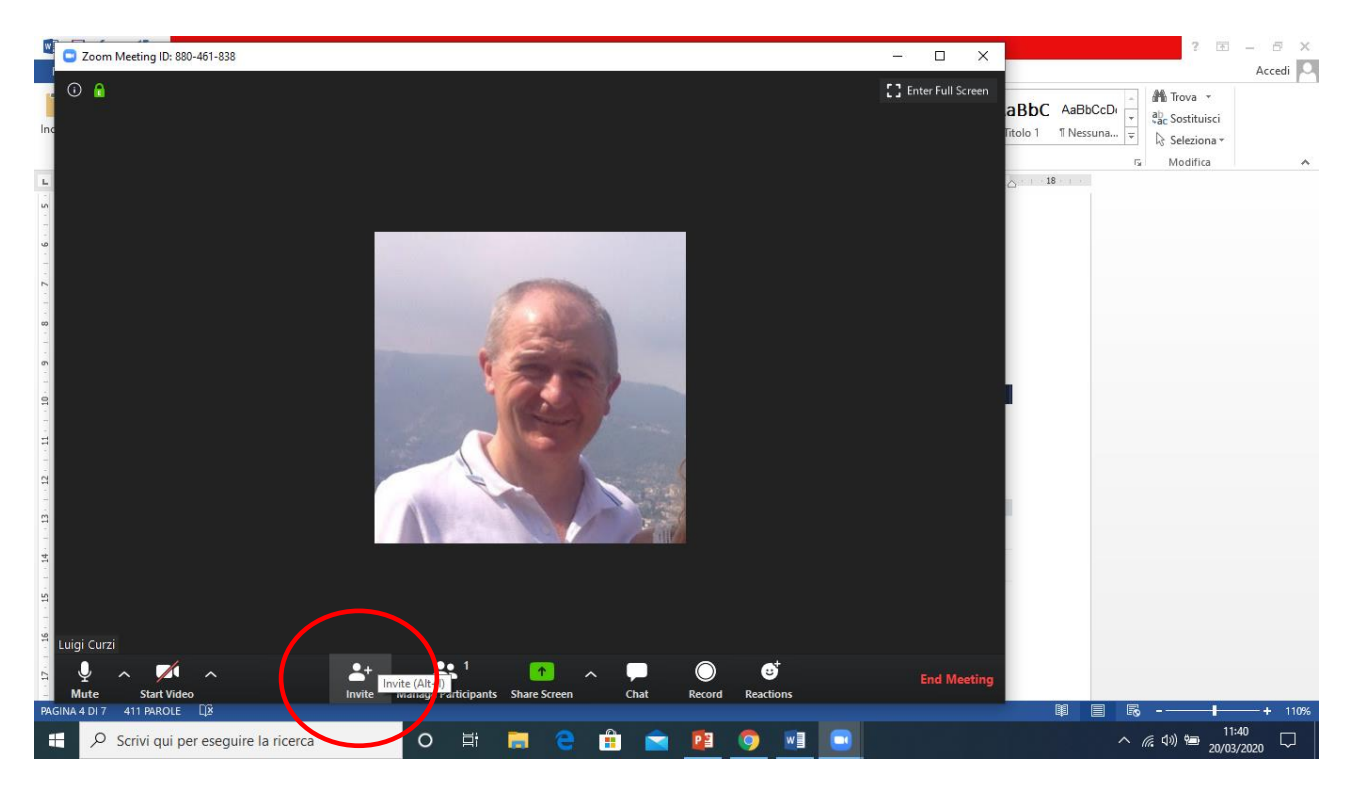

Appare ora la seguente schermata dove scegliendo Email potete poi inserire gli indirizzi mail dei vostri invitati, ci sono anche altre modalità di collegamento ma questa è quella più semplice per chi riceve l'invito.

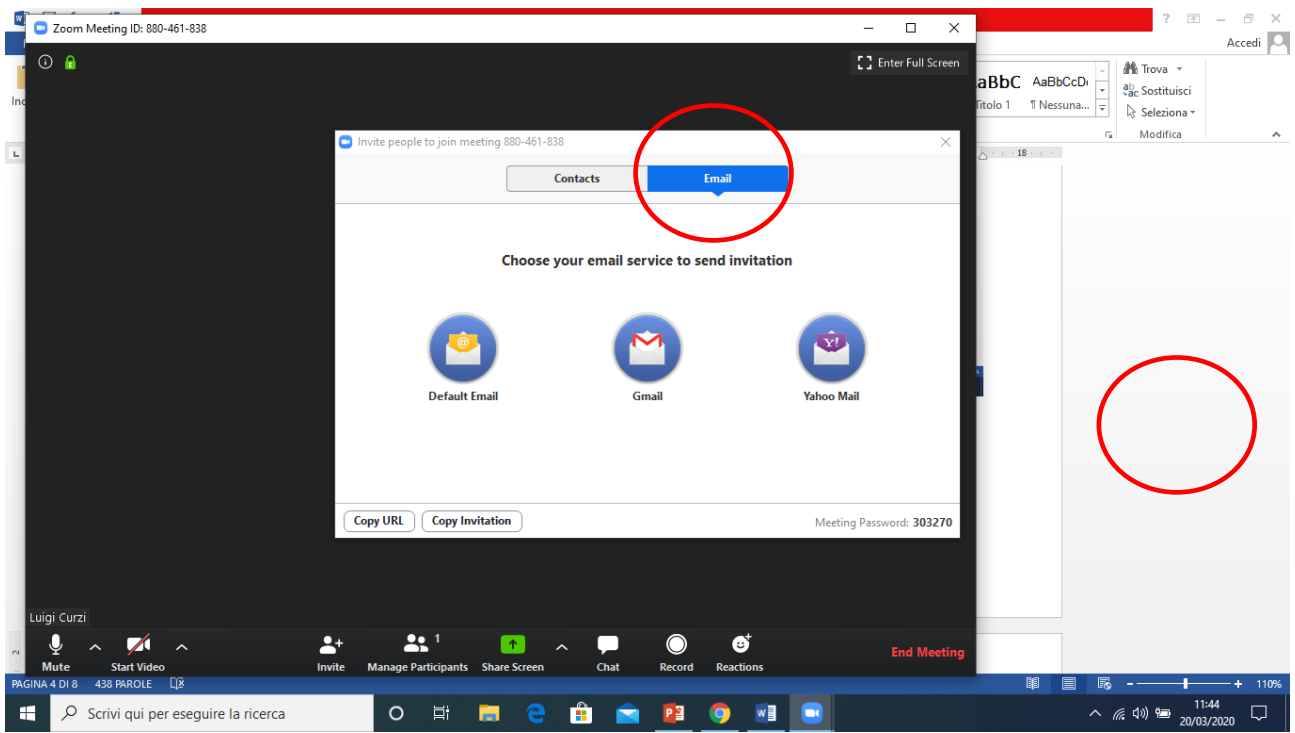

Per l'uso dei pulsanti della barra in basso ci sono diversi tutorial su Youtube che potete visionare.

Buon lavoro!!!

Il Dirigente Scolastico Prof. Vito Alessandro Lucarelli

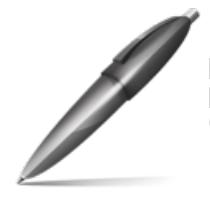

Firmato digitalmente da LUCARELLI VITO ALESSANDRO  $C=IT$